# Completing a Quote On Source Go

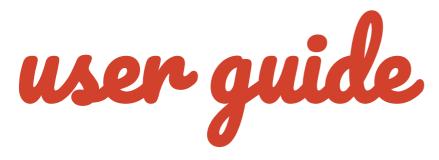

Source Learning & Development

#TrainToGain

# 1 Accessing the Quote on Source Go

1. On completing the introduction, your client will receive a **welcome email** inviting them to finish their **full quote on Source Go**:

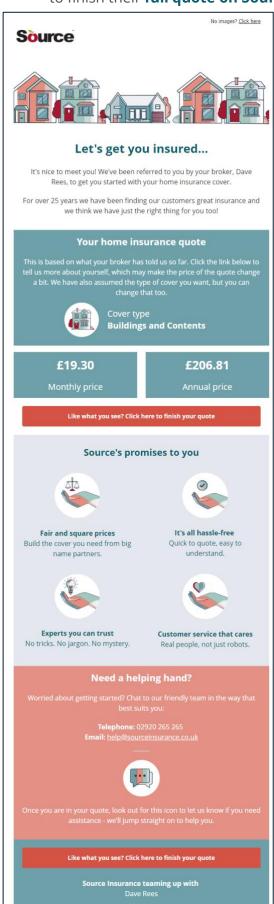

2. To complete the quote, your client will need to click on the **button** within the email:

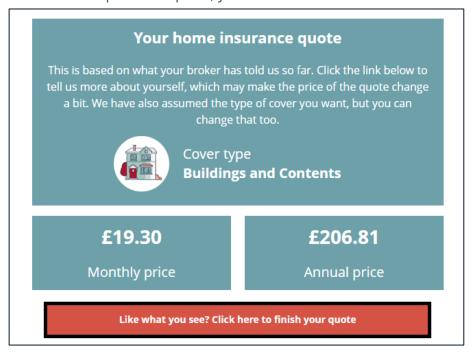

3. The **Source quote welcome page** will be displayed:

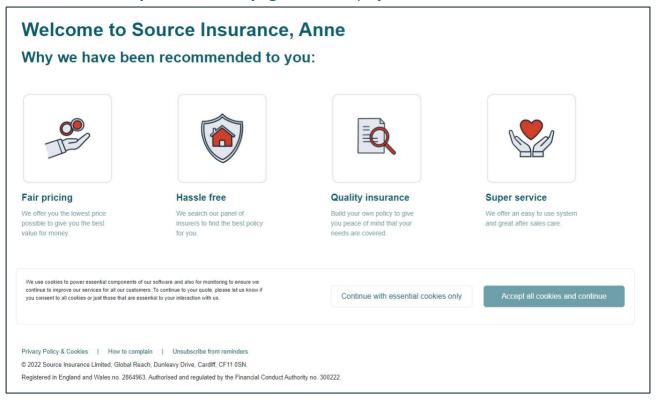

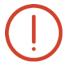

# **Learning Note:**

This page details why you have partnered with Source and explains the services that we will provide for your client.

**4.** To proceed, your client must confirm their **Cookie Preference** by selecting the relevant option:

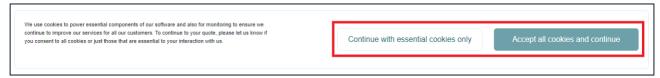

# 2 Completing a Quote on Source Go

2.1 Completing the **Tell us about your home** screen:

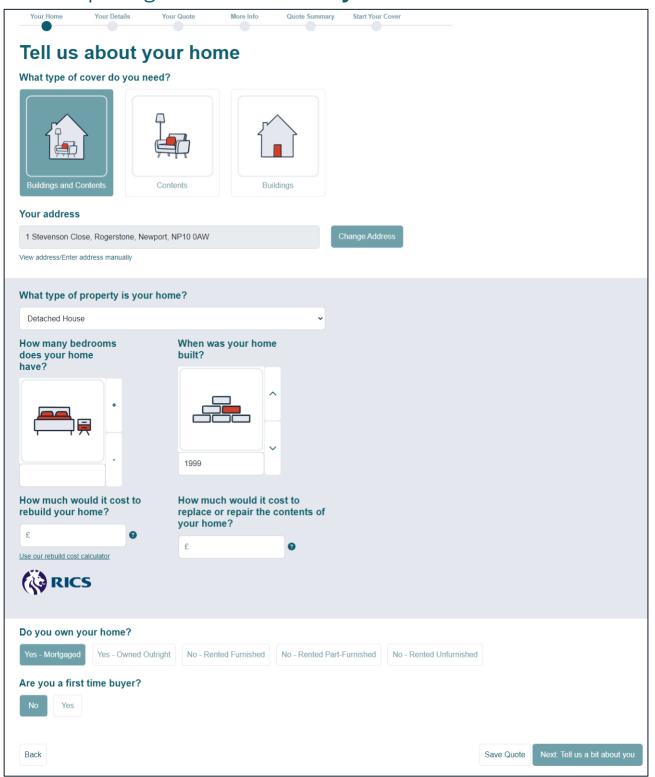

1. The client must confirm the **type of cover they need**:

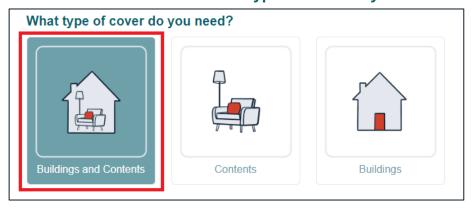

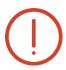

# **Learning Note:**

Cover required will default to **Buildings and Contents** this can be amended to **Buildings only** or **Contents only**.

2. The client must confirm their address:

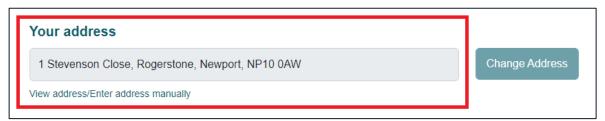

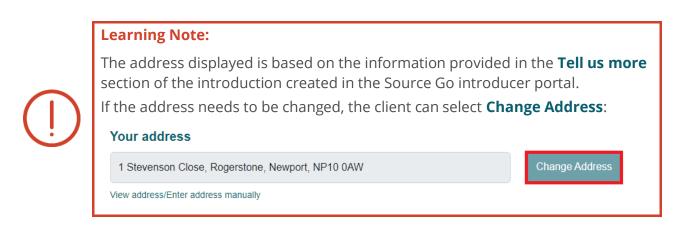

3. If the **Tell us more** section of the introduction has **not** been completed, the client will need to **enter their postcode** and select **Find Address**:

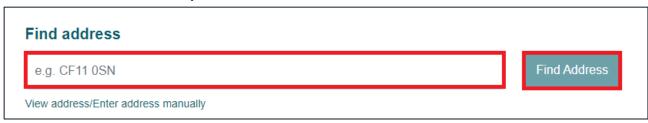

4. On selection of the address of the property, the Type of Property, Number of Bedrooms and Year of Build fields will automatically populate based on the address selected:

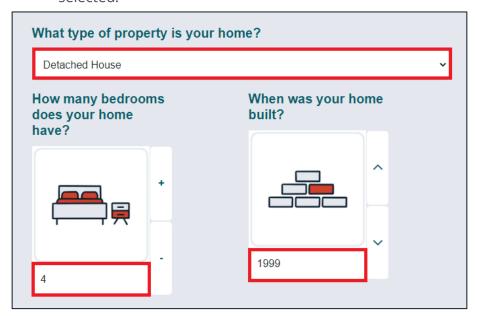

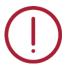

# **Caution Note:**

The client will need to verify the prepopulated details to confirm that they are accurate. The client can amend the details manually if required.

5. The client needs to confirm how much it would cost to rebuild their home:

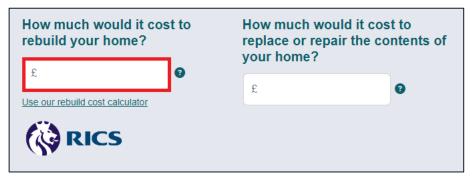

6. The client can use **the rebuild cost calculator** to determine the **buildings sum insured**, by selecting the **link** below the value field:

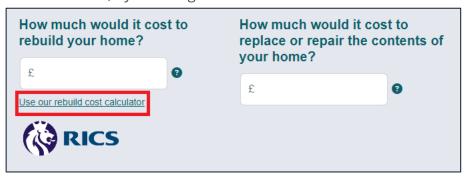

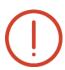

#### **Learning Note:**

Clicking on the **question mark icon** provides an explanation of the **RICS** rebuild cost calculator.

7. The client needs to confirm how much would it cost to replace or repair the contents of their home:

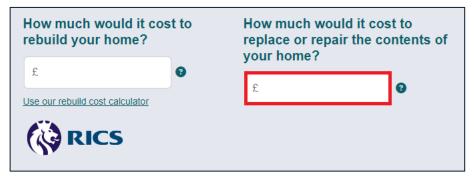

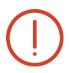

# **Learning Note:**

Clicking on the **question mark icon** provides details of what the client needs to consider in calculating the **contents cover** they require.

8. The client needs to confirm whether **they own their home**:

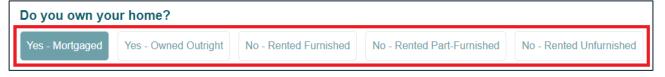

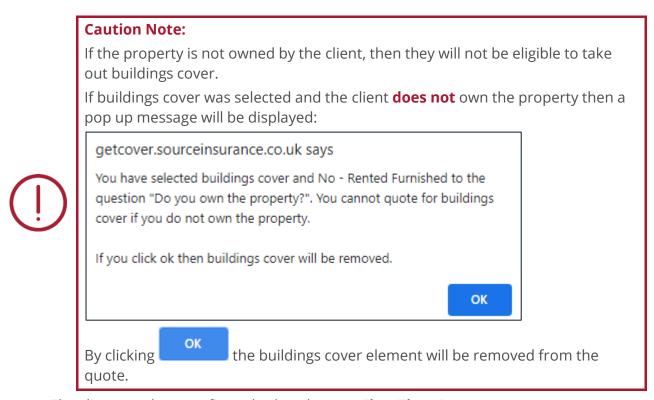

9. The client needs to confirm whether they are **First Time Buyers**:

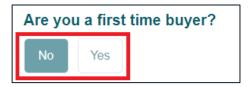

10. To continue with the quote, the client needs to select **Next: Tell us a bit about you:** 

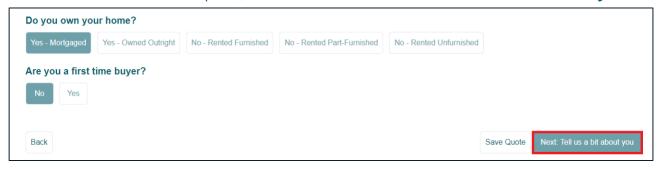

11. Alternatively, the client can choose to **Save Quote**:

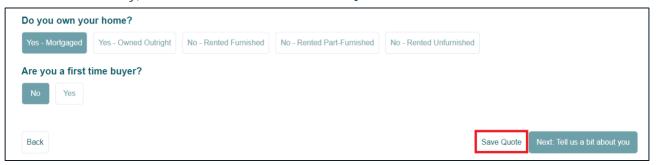

# 2.2 Completing the **Tell us a bit about you** screen:

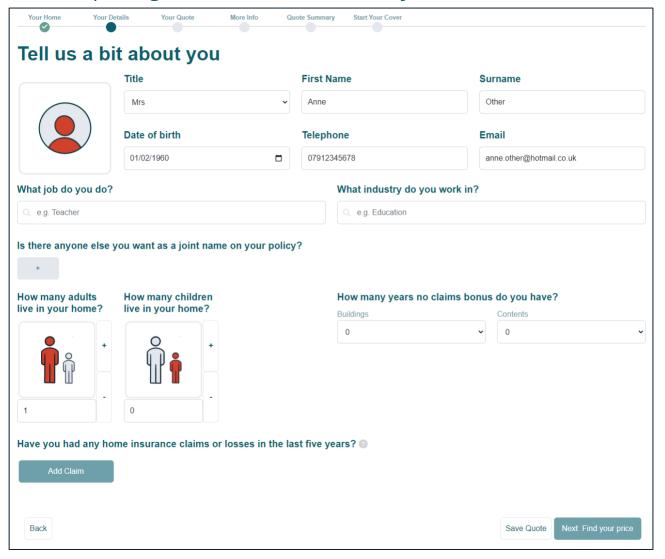

1. The client must confirm their **personal details**:

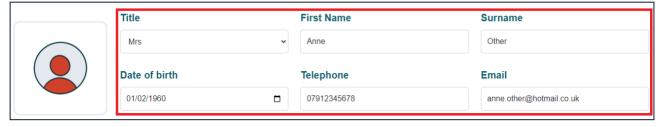

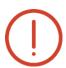

# **Learning Note:**

The personal details displayed are based on the information provided in the introduction created in the Source Go introducer portal.

The client can amend these if required.

2. To select **what job they do**, the client needs to **start typing** and then select the relevant option from the list:

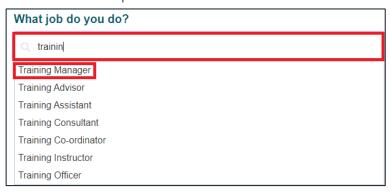

3. To select **what industry they work in**, the client needs to **start typing** and then select the relevant option from the list:

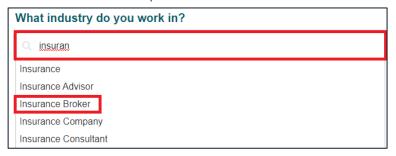

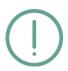

#### **Action Note:**

The **What job do you do** and **What industry do you work in** must be selected from the drop down list, if the exact description does not appear on the list, select an option that is the closest match.

4. The client needs to confirm whether there is **anyone else they want as a joint name on their policy**:

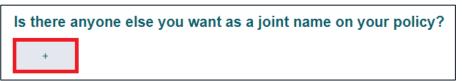

Selecting the **plus button** will display a further set of applicant detail questions;complete steps 1-3 for the joint applicant:

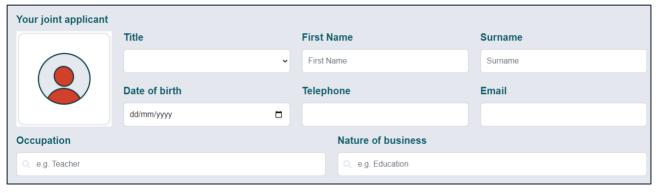

6. For **Number of Adults**, the client needs to select the number of occupants that are aged 18 or over:

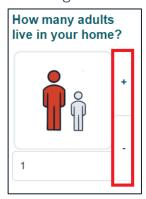

7. The client needs to select the **Number of Children under 18** living at the property: (This includes foster children)

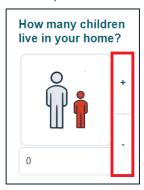

8. The client needs to select the number of years for the **Buildings No Claims Bonus**:

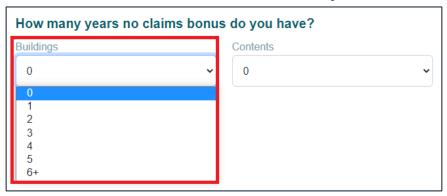

9. The client needs to select the number of years for the **Contents No Claims Bonus:** 

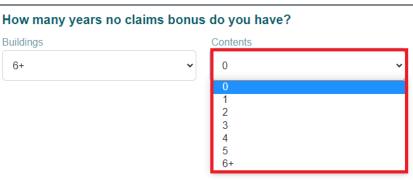

10. If the client has had any household claims or losses in the last five years they need to select Add Claim:

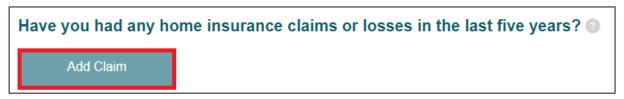

11. If the client has had a **household claim or loss in the last five years**, they need to enter the details:

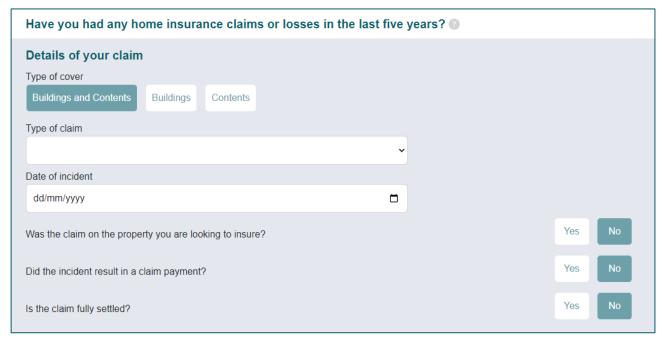

12. After entering **details of the claim or loss**, the client needs to select **Save Claim**:

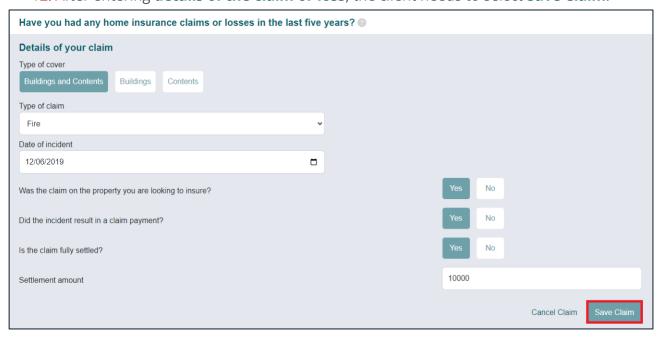

13. Details of the **claim** will be displayed:

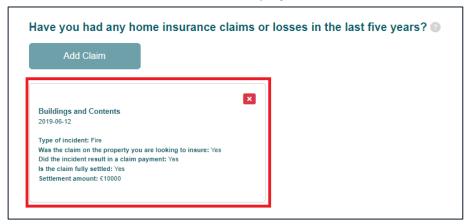

14. The claim can be removed by clicking on the **red cross**:

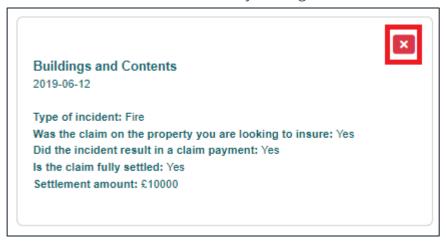

15. To continue with the quote, the client needs to select **Next: Find your price:** 

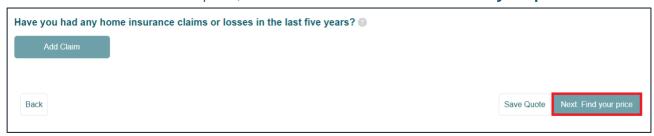

**16.** Alternatively, the client can choose to **Save Quote**:

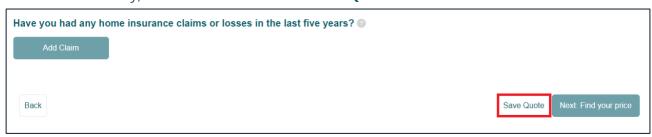

# 2.3 Completing the Your quote screen:

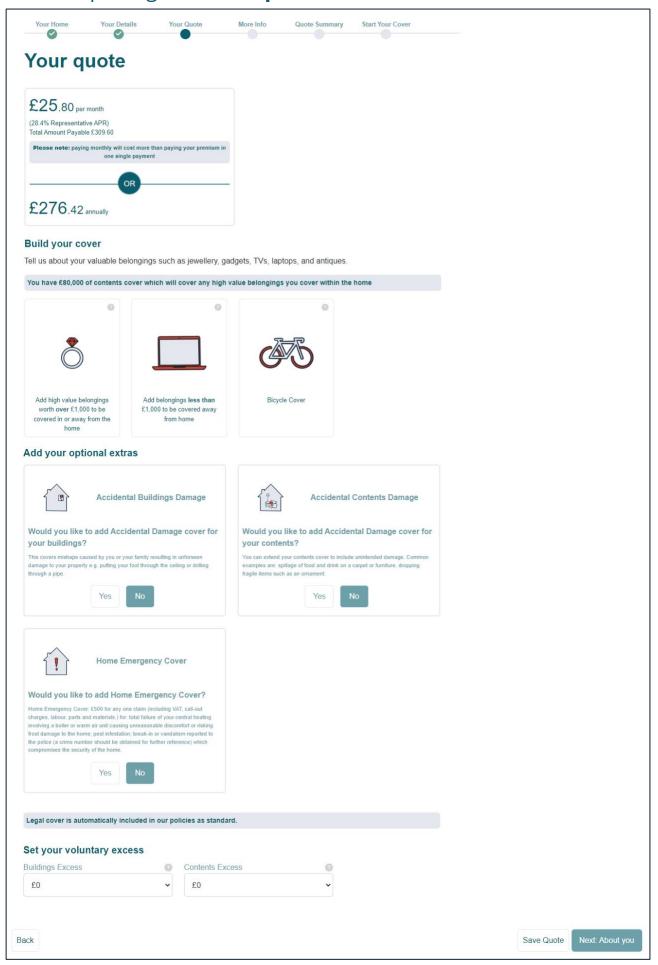

1. The **quote screen** displays the best priced quote available from our panel of insurers:

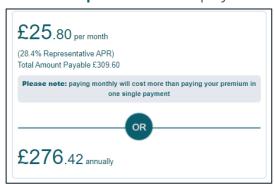

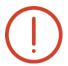

# **Learning Note:**

Household quotes include **legal cover** as standard, are valid for **90 days** and are subject to the **client declarations**.

2. The client can tailor their quote and confirm if they wish to include **any high value belongings worth over £1,000 to be covered in and away from the home**:

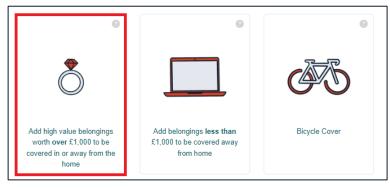

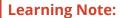

Hovering over **question mark icon** provides details on what are considered **high value belongings**:

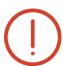

This means jewellery (including Costume jewellery), articles of /or containing Gold, Silver or other precious Metals, Cups, Trophies, Photographic equipment (including camcorders, video cameras and digital cameras), Televisions and audio/visual equipment, Computer equipment, Binoculars, Clocks, Watches, Curios, Furs, Paintings, Pictures and other works of Art, Collections of Stamps, Coins and Medals.

3. If this cover is required, the client **needs to enter additional details** about the item(s):

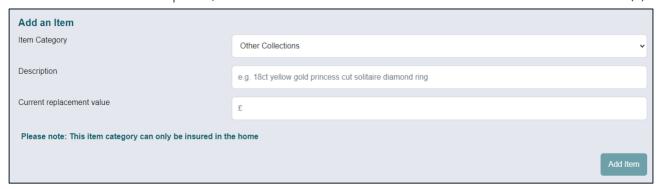

4. Enter all details of the high value belongings and then select Add item:

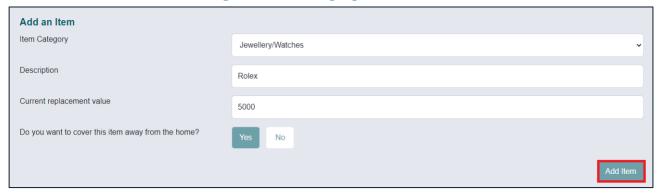

5. The details of the **high value belonging** are displayed, if additional **high value belongings** need to be entered, the client needs to click on **Add Item** and repeat steps 3 and 4:

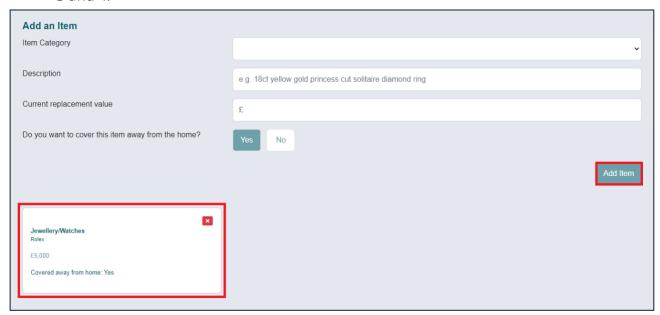

6. The client can tailor their quote and confirm if they wish to include **any belongings** less than £1,000 to be covered away from home:

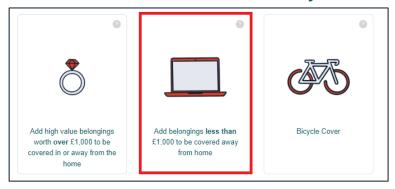

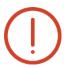

# **Learning Note:**

An explanation of the items that are included in this cover is provided, by selecting the option.

7. If this cover is required, the client needs to confirm the **amount of cover** they need:

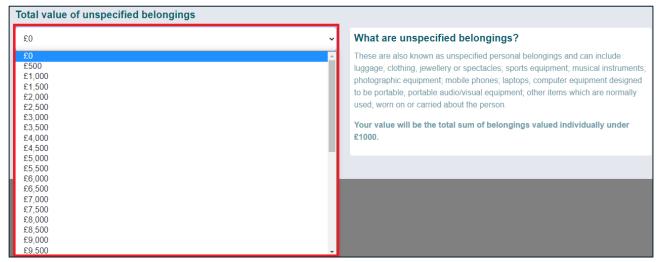

8. Once the **amount of cover is confirmed**, the client needs to select **Update**:

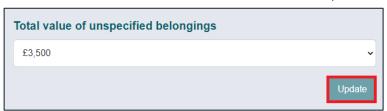

9. The client can **tailor their quote** and confirm if they wish to include any **Bicycle Cover**:

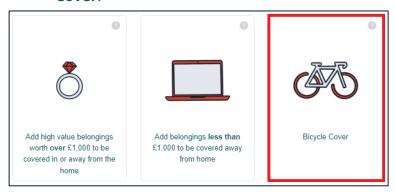

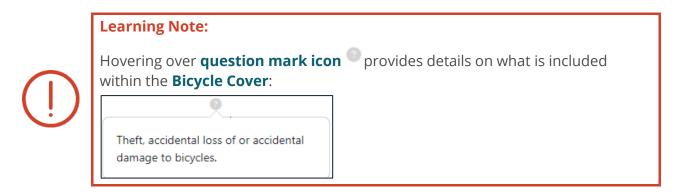

10. If this cover is required, the client **needs to enter additional details** about the **bicycle**, including whether it is to be **covered away from home**:

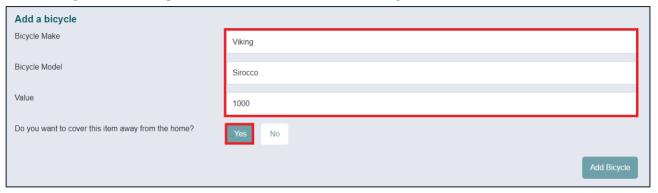

# 11. Select **Add Bicycle**:

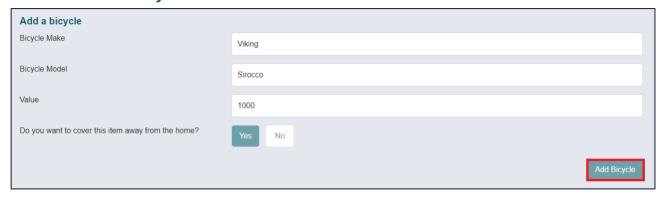

12. The details of the **bicycle** are displayed, if additional **bicycles** need to be entered click on **Add Bicycle** and repeat steps 10 & 11:

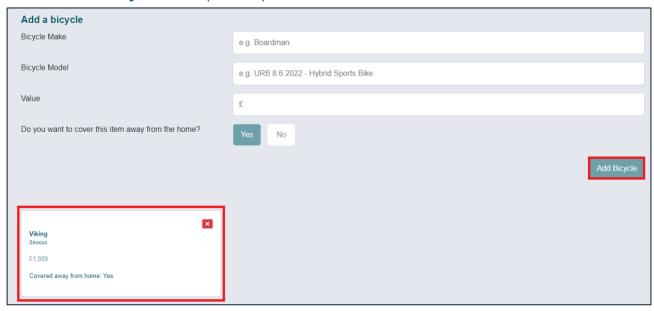

13. The client can **tailor their quote** and confirm if they wish to include any **Accidental Buildings Damage Cover**:

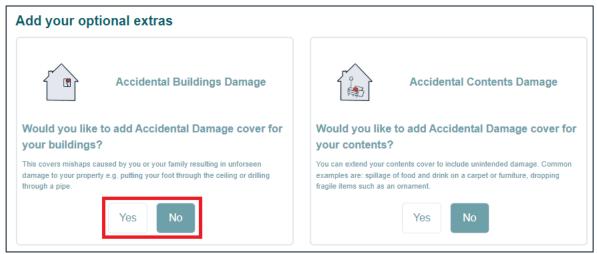

14. The client can **tailor their quote** and confirm if they wish to include any **Accidental Contents Damage Cover**:

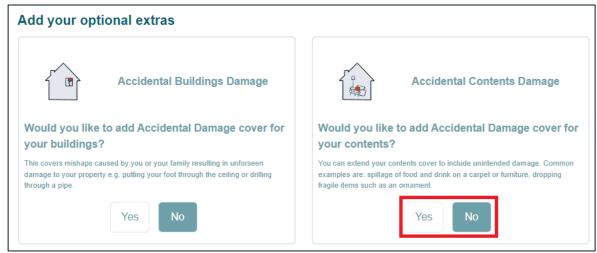

15. The client can **tailor their quote** and confirm if they wish to include **Home Emergency Cover**:

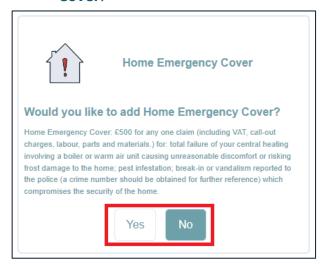

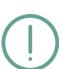

#### **Action Note:**

This is an additional cover which is designed to cover a sudden and unforeseen situation that needs to be dealt with quickly to stop further damage to the property.

It covers up to 1 hour labour, parts and materials up to a maximum of £500.

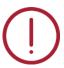

#### **Caution Note:**

If the property is **rented** then Home Emergency Cover is **not available**. In these cases Home Emergency **should not** be selected.

16. The client can select an **additional voluntary excess(es)** by clicking on the **drop-down buttons** and selecting the **excess amount**:

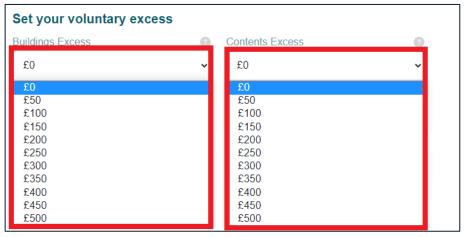

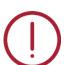

#### **Caution Note:**

If completing a Building Only or Contents Only quotation, only the relevant voluntary excess field will be displayed for selection.

The voluntary excess selected will be **added** to any compulsory excesses that are applied on the chosen policy.

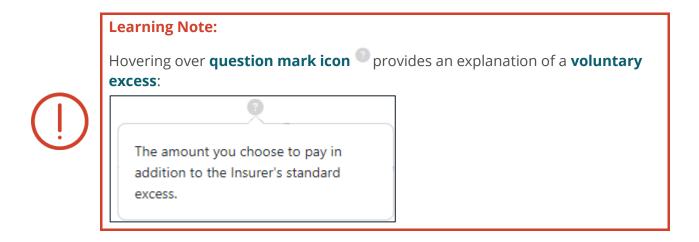

17. After tailoring the cover, the client needs to click on **Update Quote**:

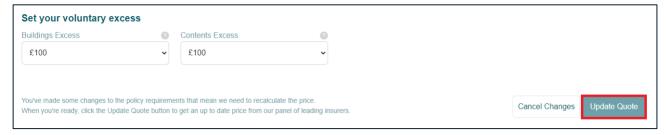

# **18**. The **updated price** is displayed:

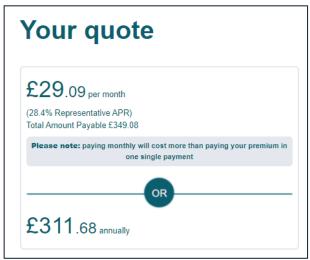

19. To continue with the quote, click on **Next: About You:** 

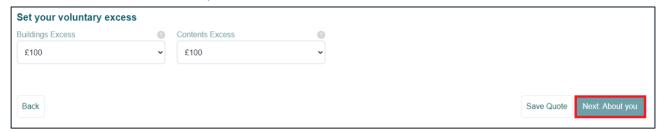

20. Alternatively, client can choose to **Save Quote**:

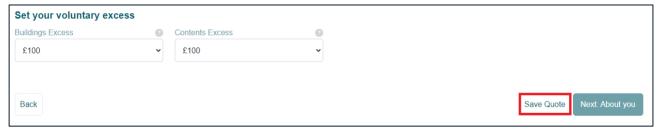

# 2.4 Completing the **Almost there! Just a few more questions** screen:

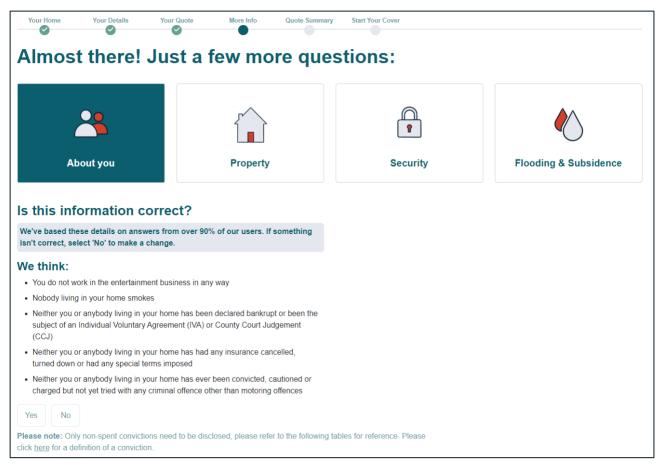

# 2.4.1 About you declarations

1. The client needs to confirm the **About you** assumptions are **correct**, if they are correct, they can select **Yes** and the quote will move onto **Property (Chapter 2.4.2):** 

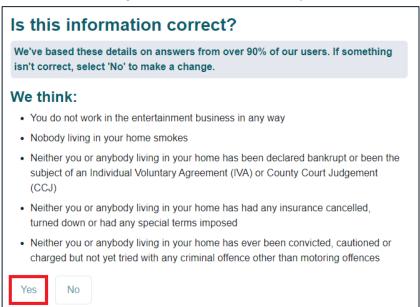

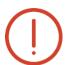

# **Learning Note:**

The statement about working in the entertainment industry relates to whether anyone living at the property is in the public eye or has a high profile. For example, if they work in TV or radio.

2. If any of the assumptions are **incorrect** the client needs to select **No**:

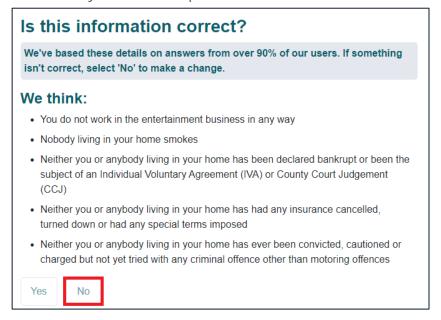

3. Each declaration will be displayed for the **About you** section:

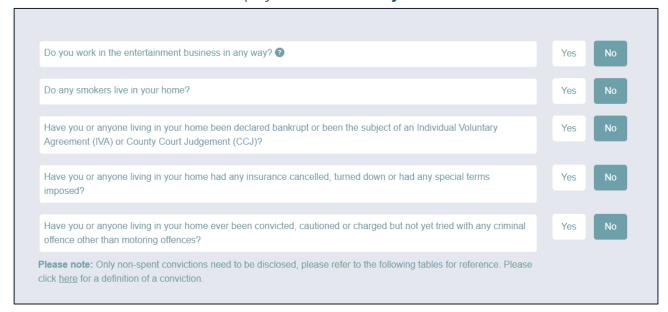

# 4. Selecting **Yes** for a declaration **may** result in further questions being displayed:

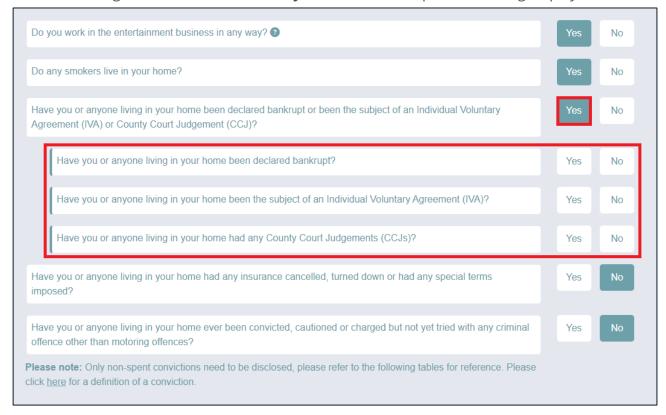

# 5. After amending the relevant declarations, the client needs to select **Next: Property**:

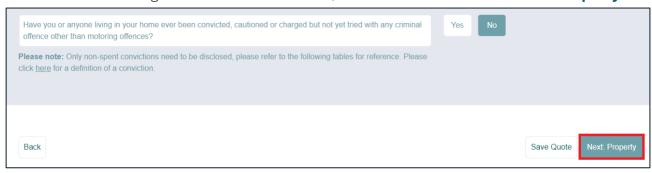

# 2.4.2 **Property** declarations

 The client needs to confirm the **Property** assumptions are **correct**, if they are correct, they can select **Yes** and the quote will move onto **Security (Chapter 2.4.3)**:

#### Is this information correct?

We've based these details on answers from over 90% of our users. If something isn't correct, select 'No' to make a change.

#### We think:

- · This home is your main residence and it is occupied
- · This home is occupied by you and your immediate family
- . This home will be lived in from the start date of the policy
- This home will not be unoccupied for more than 30 days in a row over a 12 month period.
- · Your home is usually occupied at night and unoccupied during the day
- · You have no intention of letting or sub-letting your home
- Your home is not used for trade, business or professional purposes, other than working from home doing clerical work
- Your home is self-contained, having a separate locked entrance under the sole control of you and anyone who normally lives with you
- · Your home is in a condition in which it could be lived in
- · Your home has brick walls and a pitched tiled roof with no flat area
- · Your home is not a listed building
- Your home is not undergoing construction or renovation and no works are planned in the next 12 months
- · Your home is fitted with a smoke detector
- Your home has had continuous insurance with no gaps in cover (for more than 28 days) whilst owned by you

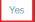

No

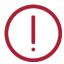

#### **Caution Note:**

Failure by the client to notify the insurer of any renovation or construction work may invalidate potential claims.

2. If any of the assumptions are **incorrect** the client needs to select **No**:

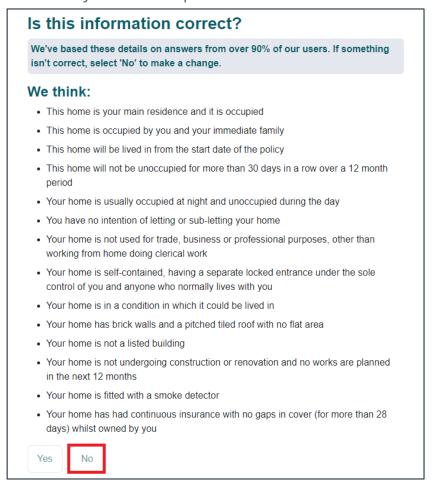

3. Each declaration will be displayed for the **Property** section:

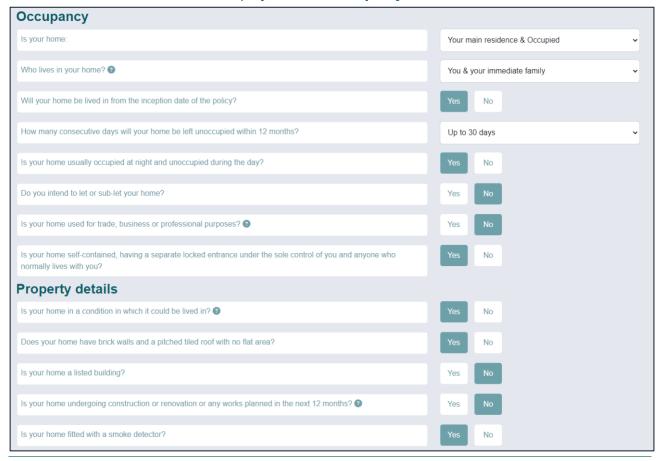

4. Changing a response for a declaration may result in further questions being displayed:

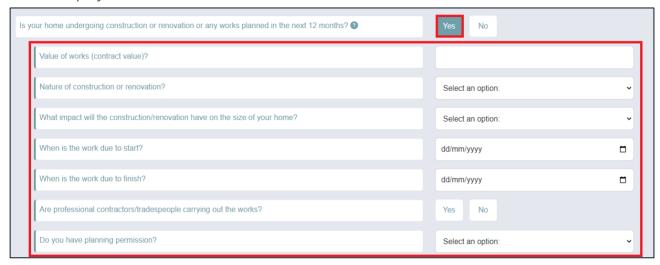

5. After amending the relevant declarations, the client needs to select **Next: Security**:

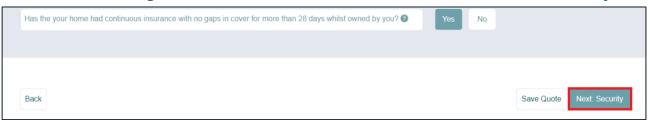

# 2.4.3 **Security** declarations

 The client needs to confirm the Security assumptions are correct, if they are correct, they can select Yes and the quote will move onto Flood & Subsidence (Chapter 2.4.4):

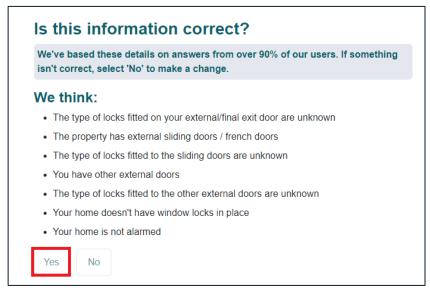

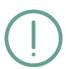

#### **Action Note:**

The default for the different lock types is **Unknown/Other**.

This is because clients are usually unsure or unaware of the type of locks in use at the property.

2. If any of the assumptions are **incorrect** the client needs to select **No**:

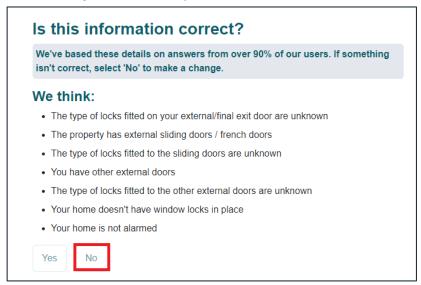

3. Each declaration will be displayed for the **Security** section:

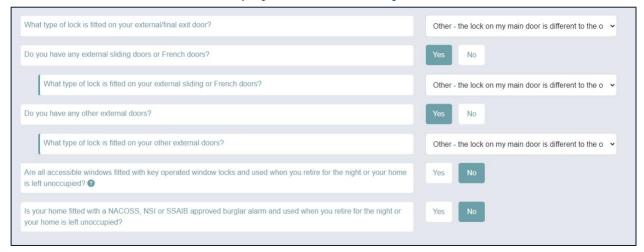

4. **Changing a response** for a declaration **may** result in further questions being displayed:

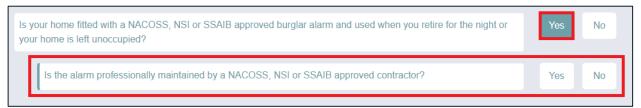

After amending the relevant declarations, the client needs to select Next: Flood & Subsidence:

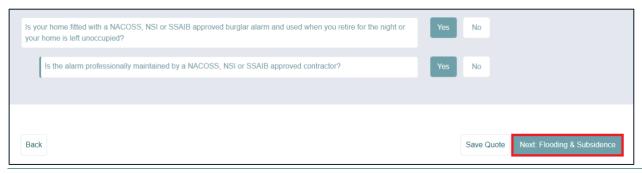

# 2.4.4 Flooding & Subsidence declarations

The client needs to confirm the Flood & Subsidence assumptions are correct, if they
are correct, they can select Yes and the quote will move onto Your Insurance
Summary (Chapter 2.5):

#### Is this information correct?

We've based these details on answers from over 90% of our users. If something isn't correct, select 'No' to make a change.

#### We think:

- Your home has never been flooded or isn't in an area (within a 400 metre radius) with a history of flooding
- Your home has never suffered damage by subsidence, heave or landslip and doesn't show signs of damage by such causes e.g. cracking or bulging of the walls
- Your home has never been subject to a survey or valuation which mentions any settlement, movement or structural defect
- Your home isn't situated within a 400 metre radius of a watercourse including river, sea, reservoir, canal, lake or any body of water
- Your home isn't within a 400 metre radius of a well, cliff, quarry or other excavation (including mining)

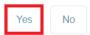

2. If any of the assumptions are **incorrect** the client needs to select **No**:

# Is this information correct?

We've based these details on answers from over 90% of our users. If something isn't correct, select 'No' to make a change.

#### We think:

- Your home has never been flooded or isn't in an area (within a 400 metre radius) with a history of flooding
- Your home has never suffered damage by subsidence, heave or landslip and doesn't show signs of damage by such causes e.g. cracking or bulging of the walls
- Your home has never been subject to a survey or valuation which mentions any settlement, movement or structural defect
- Your home isn't situated within a 400 metre radius of a watercourse including river, sea, reservoir, canal, lake or any body of water
- Your home isn't within a 400 metre radius of a well, cliff, quarry or other excavation (including mining)

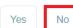

3. Each declaration will be displayed for the **Flood & Subsidence** section:

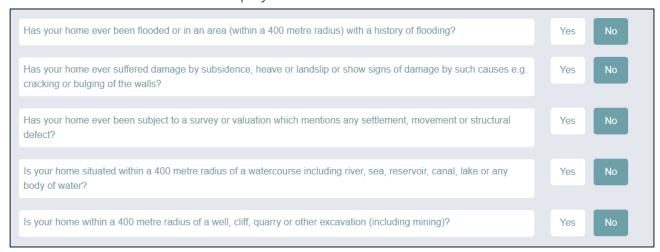

4. Selecting **Yes** for a declaration **may** result in further questions being displayed:

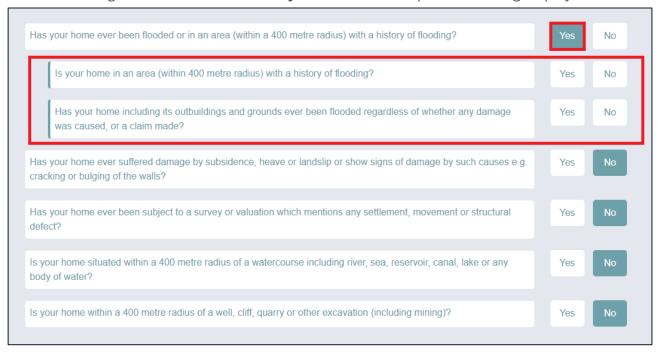

5. After amending the relevant declarations, the client needs to select **Next: Your final quote**:

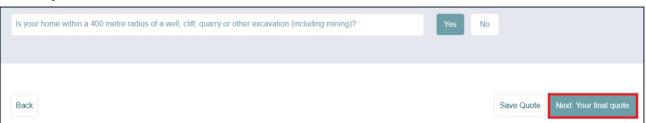

# 2.5 Completing the Your insurance summary screen:

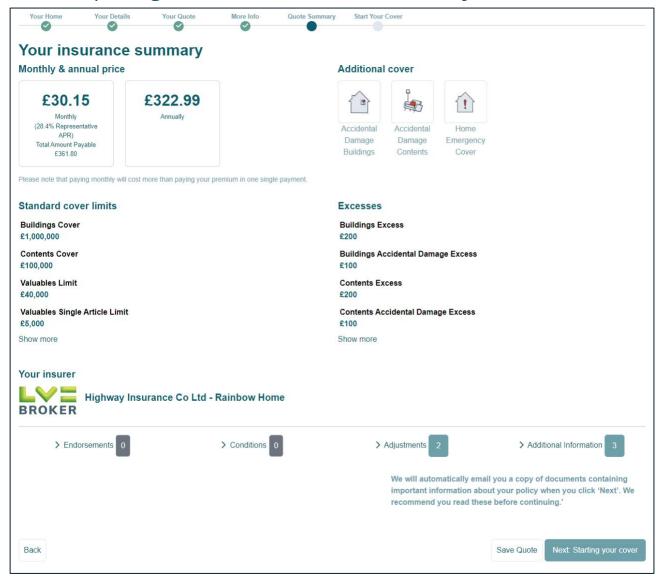

1. The **Insurance summary screen** displays the **final quote** and displays the **monthly and annual premiums** and confirms any **additional covers** selected:

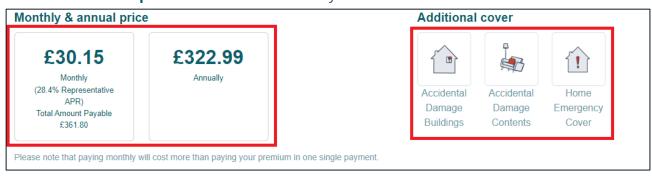

2. The screen provides an overview of the **key features of their policy**, with further information available by selecting **Show More**:

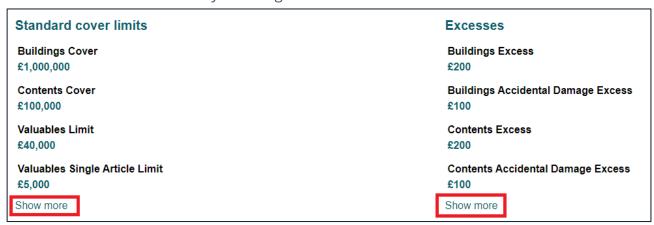

3. It also confirms the **insurer**:

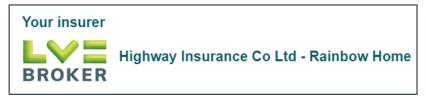

4. To view any **Endorsements, Conditions, Adjustments and Additional Information** that is applicable, select the **relevant heading**:

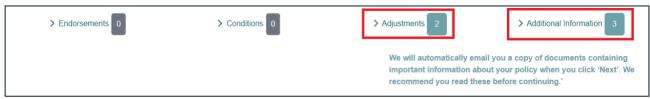

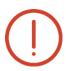

# **Learning Note:**

When the client selects next, Source Go will automatically email them a copy of documents containing important compliance information about their policy which we recommend they read before continuing.

5. To purchase the policy the client needs to select **Next: Starting your cover**:

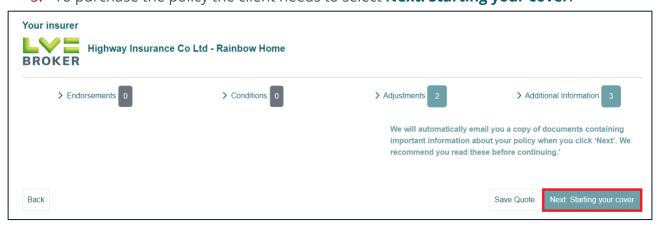

# 2.6 Completing the **Starting your cover** screen:

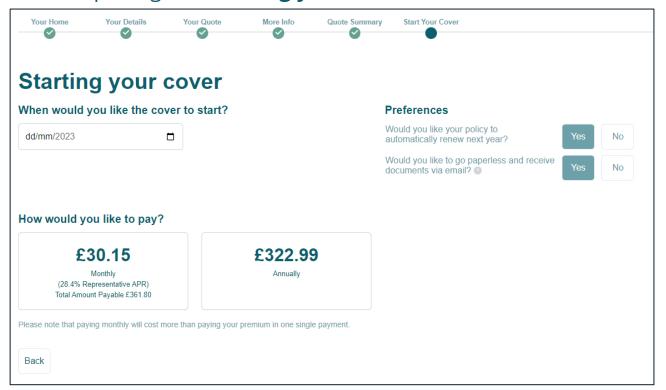

1. The client needs to confirm when the **cover should start**:

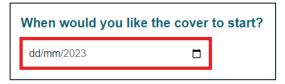

2. Selecting the **calendar button** will display a list of dates in the next **30 days** that the client can select from:

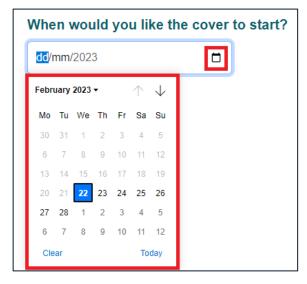

3. The client needs to confirm whether they would like their policy to automatically renew next year:

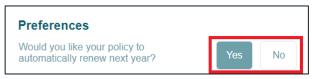

4. The client needs to confirm whether they would like to go paperless and receive documents via email:

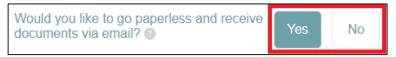

5. The client needs to confirm **how they would like to pay**:

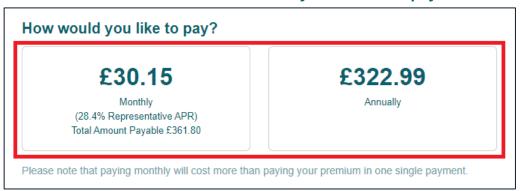

# 2.6.1 Paying monthly

1. If paying monthly, the client needs to confirm the pay monthly qualifying questions:

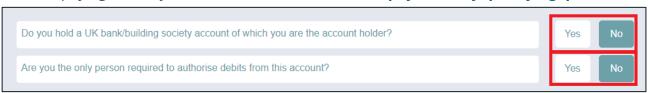

Provided the qualifying questions are answered Yes, the Direct Debit detail fields are displayed:

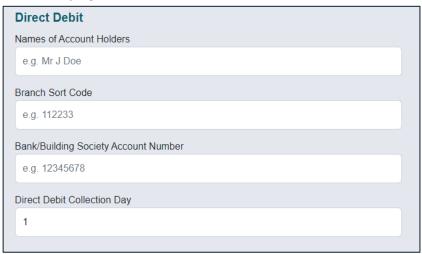

3. The client needs to **enter the following information**:

| Field                                | Input                     |
|--------------------------------------|---------------------------|
| Name(s) of account holder(s)         | Enter Account Holder Name |
| Branch sort code                     | Enter Sort Code           |
| Bank/building society account number | Enter Account Number      |
| Direct debit collection day          | Select payment date       |

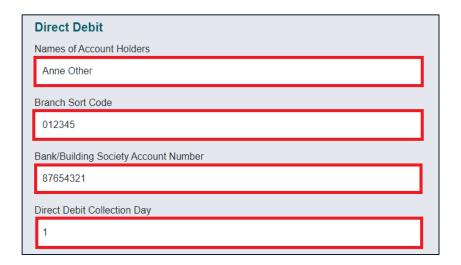

4. The client needs to read through the **Source Contact Details and Direct Debit Guarantee**:

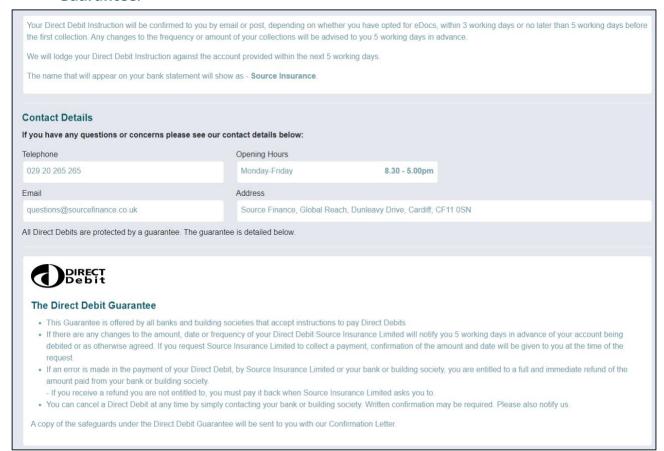

# 5. The client needs to confirm that they are happy to proceed by **ticking the box**:

To assess your application, Source Insurance may use your record from a credit reference agency to make a decision as to whether an agreement can be set up. This may include an assessment of your affordability and verification of your identity. These searches will be added to the credit reference agency's records about you and may be seen by other organisations making searches.

Tick to confirm if you are happy to proceed (If not, then we cannot offer finance).

# 6. To purchase the policy, the client needs to select **Submit Payment**:

To assess your application, Source Insurance may use your record from a credit reference agency to make a decision as to whether an agreement can be set up. This may include an assessment of your affordability and verification of your identity. These searches will be added to the credit reference agency's records about you and may be seen by other organisations making searches.

Tick to confirm if you are happy to proceed (If not, then we cannot offer finance).

# 2.6.2 Paying annually

1. If paying annually, the client needs to **enter their debit or credit card details**:

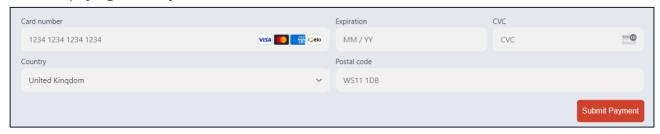

2. The client needs to **enter the following information**:

| Field       | Input                                                       |
|-------------|-------------------------------------------------------------|
| Card number | Enter the 16 digit card number                              |
| Expiration  | Enter the card expiry date                                  |
| CVC         | Enter the 3 digit security code                             |
| Country     | Select the coiuntry where the card is registered            |
| Postal code | Enter the postcode of the address the card is registered to |

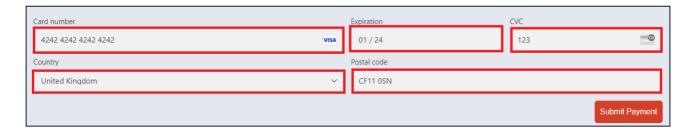

3. To purchase the policy, the client needs to select **Submit Payment**:

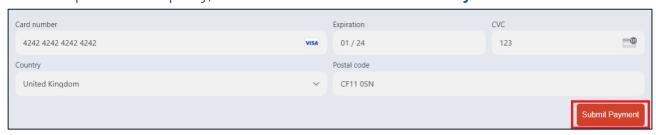

# 2.7 Submitting the Policy

 The confirmation screen is displayed, this will confirm that the policy has been submitted:

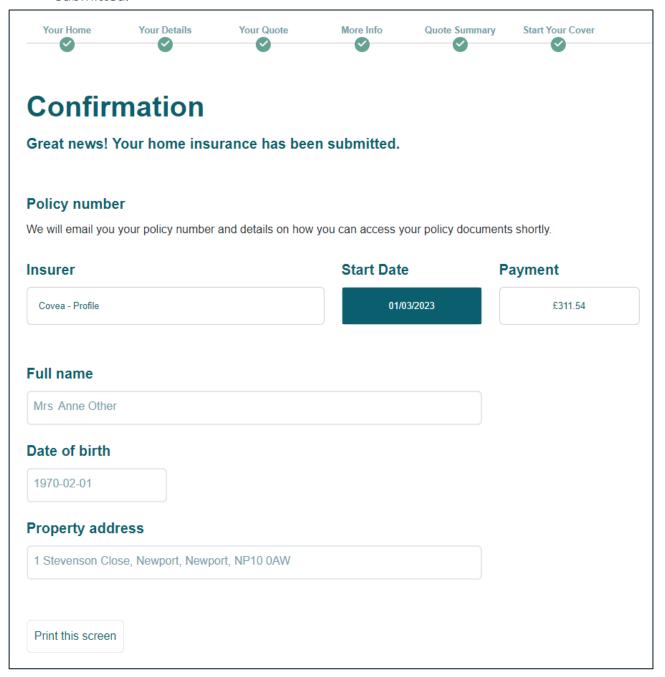

2. It will advise the customer that they will **receive an email** that will confirm their policy number and instructions on how they can access their full policy documentation:

#### Policy number

We will email you your policy number and details on how you can access your policy documents shortly.

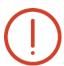

# **Learning Note:**

This will be our standard email inviting the customer to register for a Source account so they can access and view their new policy using our online portal.

3. This screen provides confirmation of the **Insurer**, **Start Date** and **Payment**:

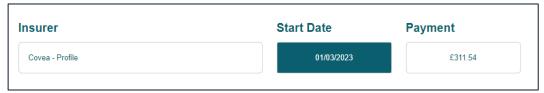

4. It also provides confirmation of their Full name, Date of birth and Property address:

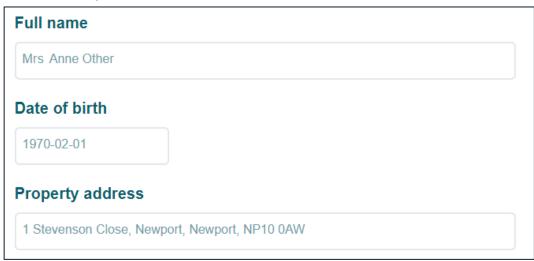

5. There is an option to **Print screen**:

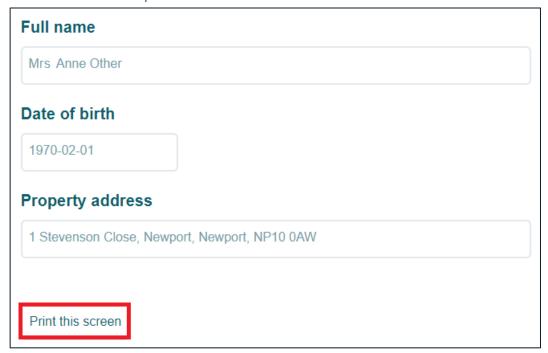